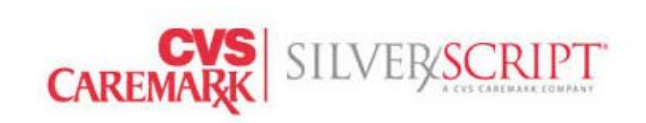

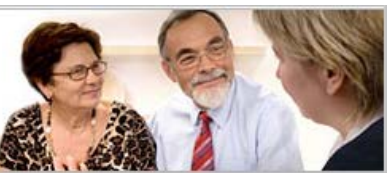

**How to use Reports to Check an Enrollment Status**

By clicking on the reports tab, you can review enrollment information on your SilverScript book of business. You are able to view information on individual enrollments such as Member ID number; drug card ID numbers such as RxBIN, RxPCN, and RxGroup; low income subsidy level; late enrollment penalty amount; approved payment method; and other information from the member's enrollment application.

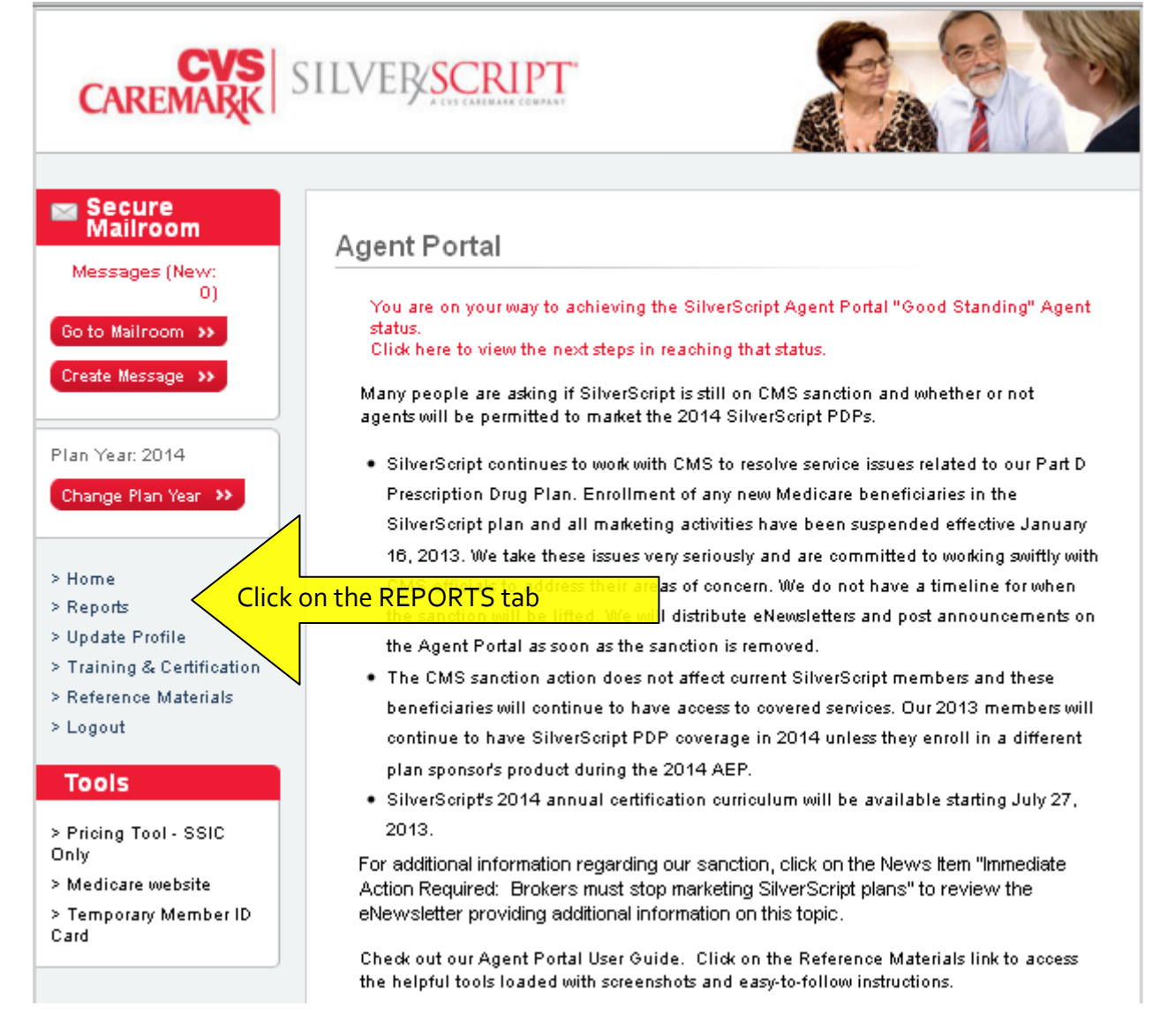

## Copyright © 2015 SilverScript Insurance Company. All Rights Reserved.

There are some instances when an enrollment will need further attention from the agent after it has been submitted to SilverScript for processing.

First is the "Pending" column. Within this column, there may be Conditional Rejects. If you know that your client is leaving an Employer Group plan then their enrollment might have an Employer Group Subsidy Reject. Medicare requires that we contact the member and they have to attest to the fact that they are aware of the implications of leaving their Employer group subsidized plan, even if that plan is ending. This is VITAL for the enrollment to continue processing. If it is not processed within 30 days of the conditional reject, they will not have a plan, it will be cancelled.

## **Enrollments**

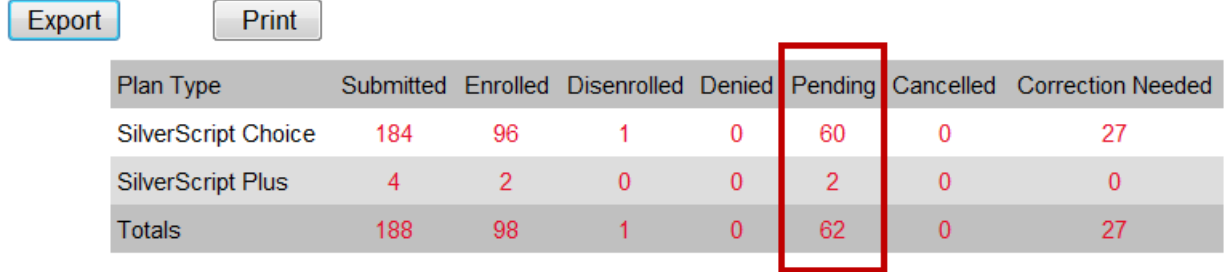

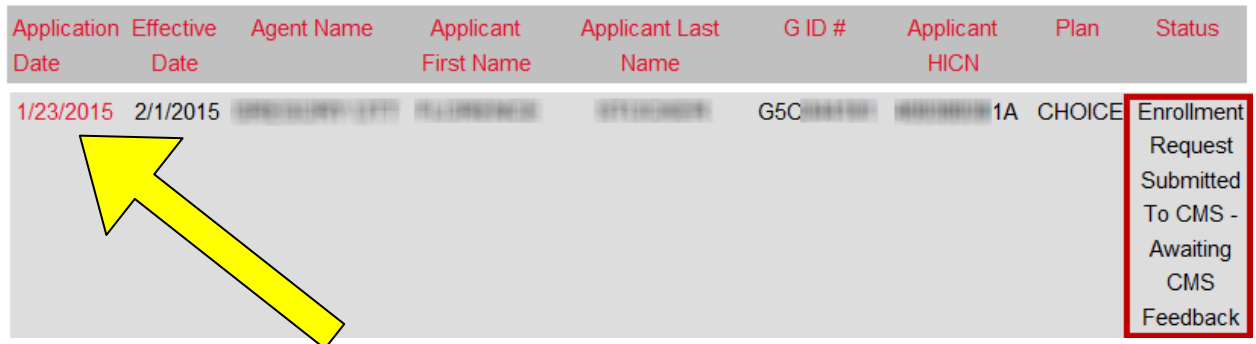

If the member's application has Enrollment Request Submitted to CMS – Awaiting CMS Feedback, click on the red Application Date. This is the client detail record, scroll halfway down the page, just below the Agent ID, and look for the TRRcodes. If your client has listed "127 Part D Enrollment Rejected, Employer Subsidy Status" on it, please make certain that they call **1- 800-706-9340** right away to Attest that they do want this coverage. This is not something that the agent can do on their behalf, and it is time sensitive. They must attest or the enrollment will cancel, per Medicare's rules.

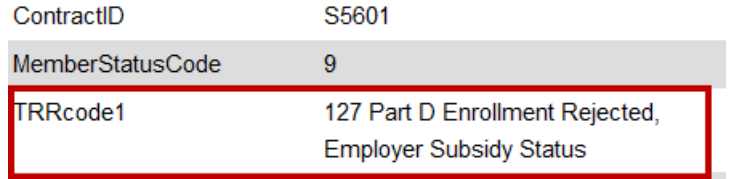

Copyright © 2015 SilverScript Insurance Company. All Rights Reserved.

Second, there is the "Correction Needed" column. This details when there is a processing delay, either due to an invalid Election Period, incorrect Medicare Claim Number, or some other piece of information that needs to be addressed. Most of this is taken care of by our internal team, but anytime an agent can help get the information from the client, it helps cut down on needless denials and delays.

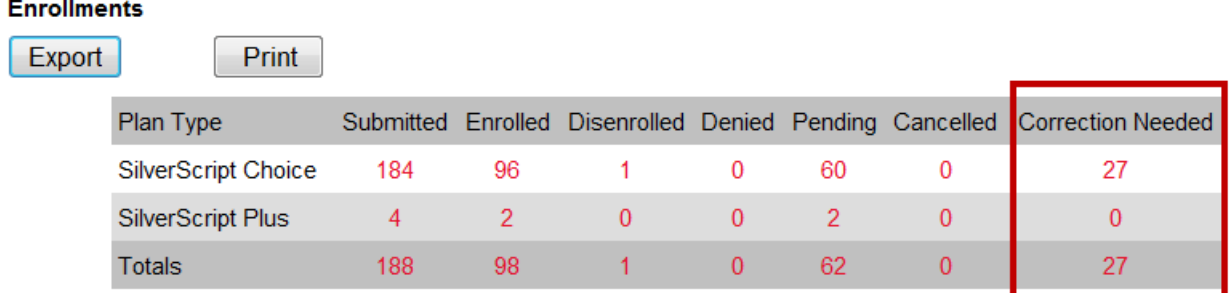

Click on the red number; pick the client you are checking on, and click on the red application date. On the client detail screen, all the way at the bottom is BEQErrCode. This code tells you what the error is about.

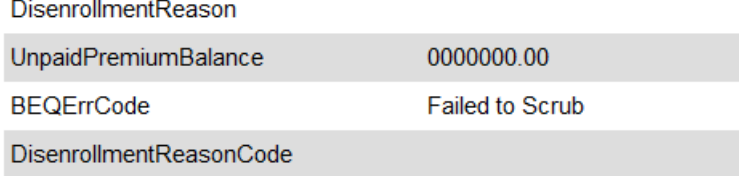

These are the codes that need correction that the agent can help us get from the clients: **HICN not Valid** – Medicare Claim number/Name/DOB/Gender mismatch

**Failed to Scrub** – Medicare Claim number doesn't exist in Medicare system **Invalid Enrollment Period** – Agent should verify enrollment period is valid; IEP is not always valid for PDP's when it is valid for other products.

**Invalid SEP Date** – The Election Period's date is out of range for the effective date **SEP Date needs Validation** – Member needs to verify the start date of SEP with SilverScript

For codes such as Invalid Primary address, we use programs to determine if the address is valid, just not a USPS delivery address, then override without further input. If the Mailing address is invalid, it can be helpful to verify the mailing address with the client to be certain it was data entered correctly.

Copyright © 2015 SilverScript Insurance Company. All Rights Reserved.

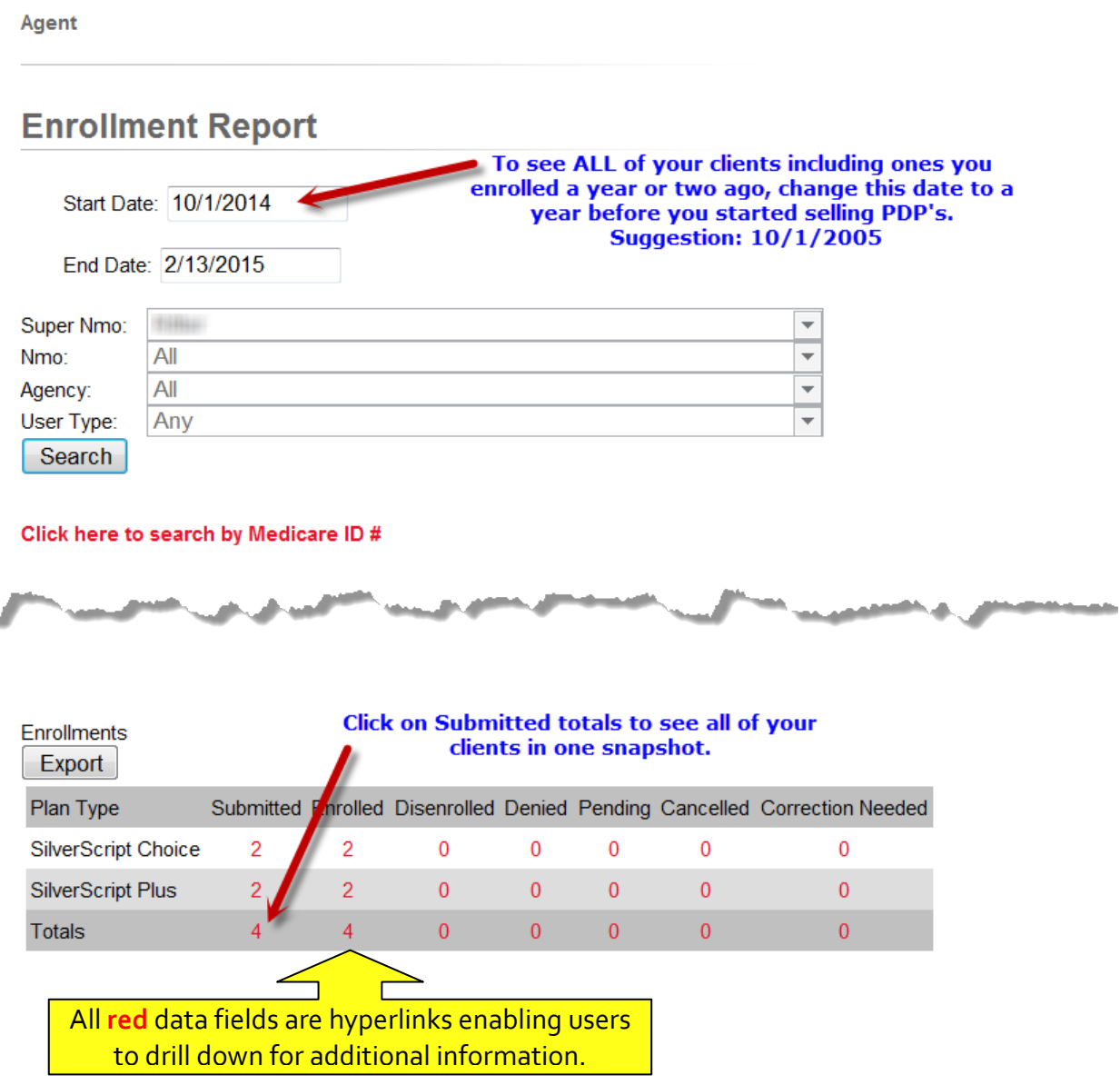

This is a summary snapshot of enrollments, which displays enrollments by plan type i.e. SilverScript Basic, Choice, Plus (and EGWP for organizations marketing to employer groups) and by enrollment status i.e. total enrollments for each plan: Submitted, Enrolled, Pending at CMS, Disenrolled, Cancelled, and Correction needed.

By clicking on any of the red hyperlinked numbers, more detail regarding those clients will be displayed.

The list is also exportable, and may be used in tracking commissions received or outstanding. Just click on Submitted Totals then with that list, click on Export at the top of the client list.

## **Enrollment Report**

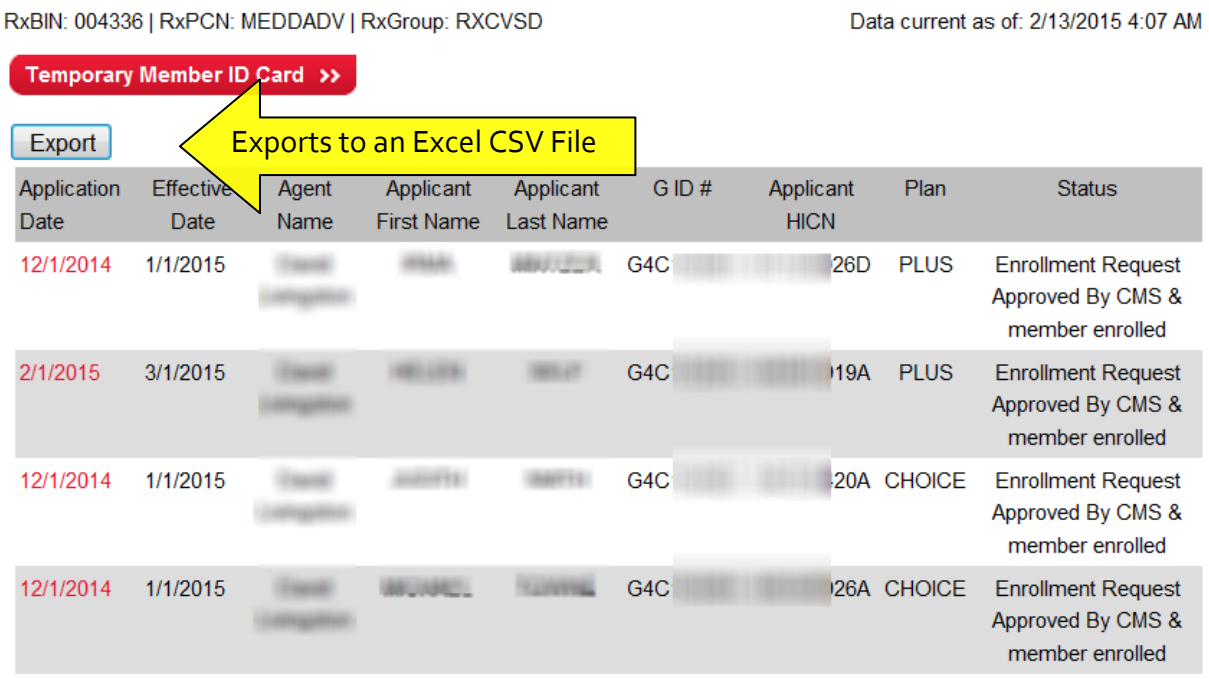

The Member ID card information is provided on this screen enables agents to provide clients with vital information with just a few clicks, including the RxBIN, RxPCN, RxGroup, and the Member's Policy or G ID #. Also, the status of the member is listed in the right hand column.

From this screen, you can also print out a temporary ID Card. The RxBIN and RxPCN are already printed on the card; just add your client's G ID# and Name.

If you are searching for a specific client's name, you can use the search field at the top to enter their Last Name, HICN, or G ID# which will then filter your reports for just that individual.

## **Enrollment Report**

Data current as of: 8/2/2013 3:24 PM Temporary ID Card >> Export Search lgray Print Application Effective Agent Applicant Applicant GID# Applicant Plan **Status HICN** Date Date First Name Last Name Name 1/1/2013 G2 1A CHOICE Enrollment Request 11/6/2012 19911 GRAY Approved By CMS & member enrolled 11/6/2012 1/1/2013 **GRAY**  $G2$ 9A CHOICE Enrollment Request Approved By CMS & member enrolled

RxBIN: 004336 | RxPCN: MEDDADV | RxGroup: RXCVSD

If you then want to check on the information regarding that one client, just click on the hyperlinked Application date.

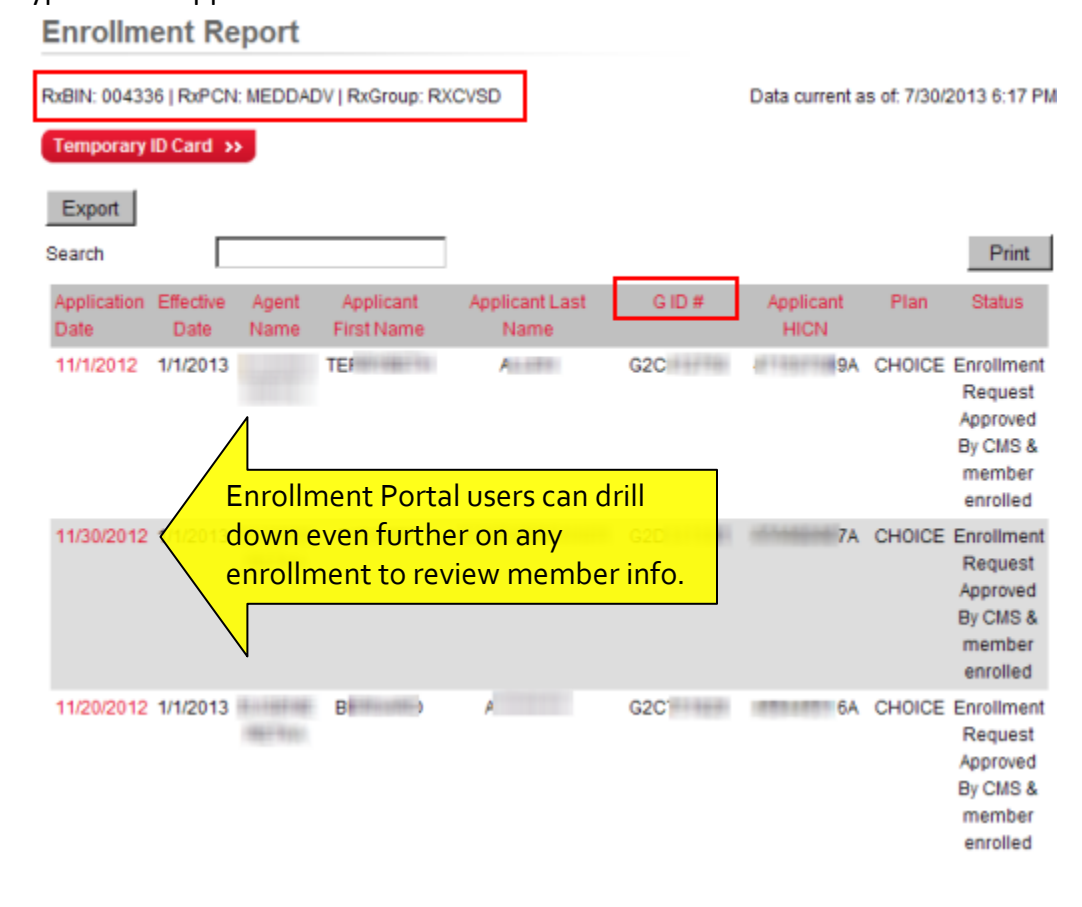

Copyright © 2015 SilverScript Insurance Company. All Rights Reserved.

The next several pages provide examples of the information available to Enrollment Portal users by merely clicking on the Application Date hyperlink.

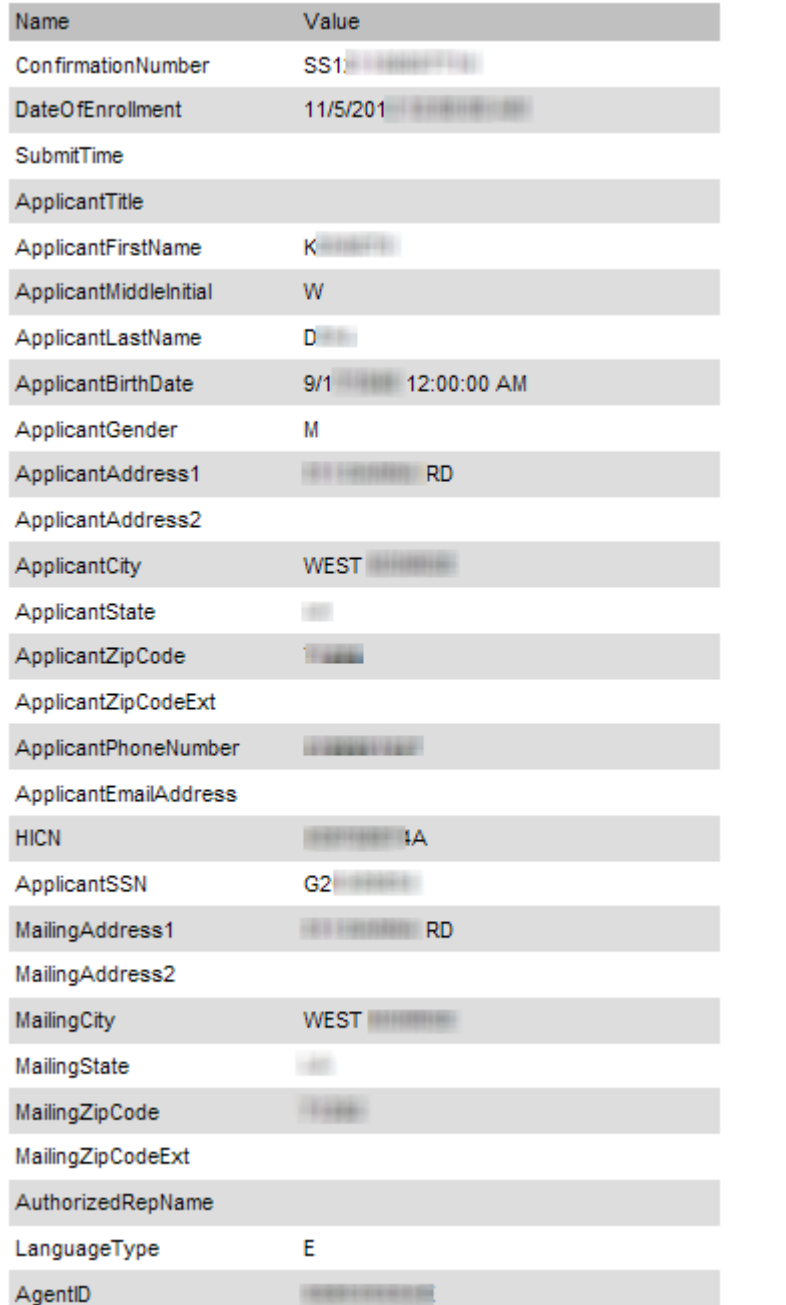

 $\triangleright$  Note: The field "ApplicantSSN" displays the member's policy/G ID#

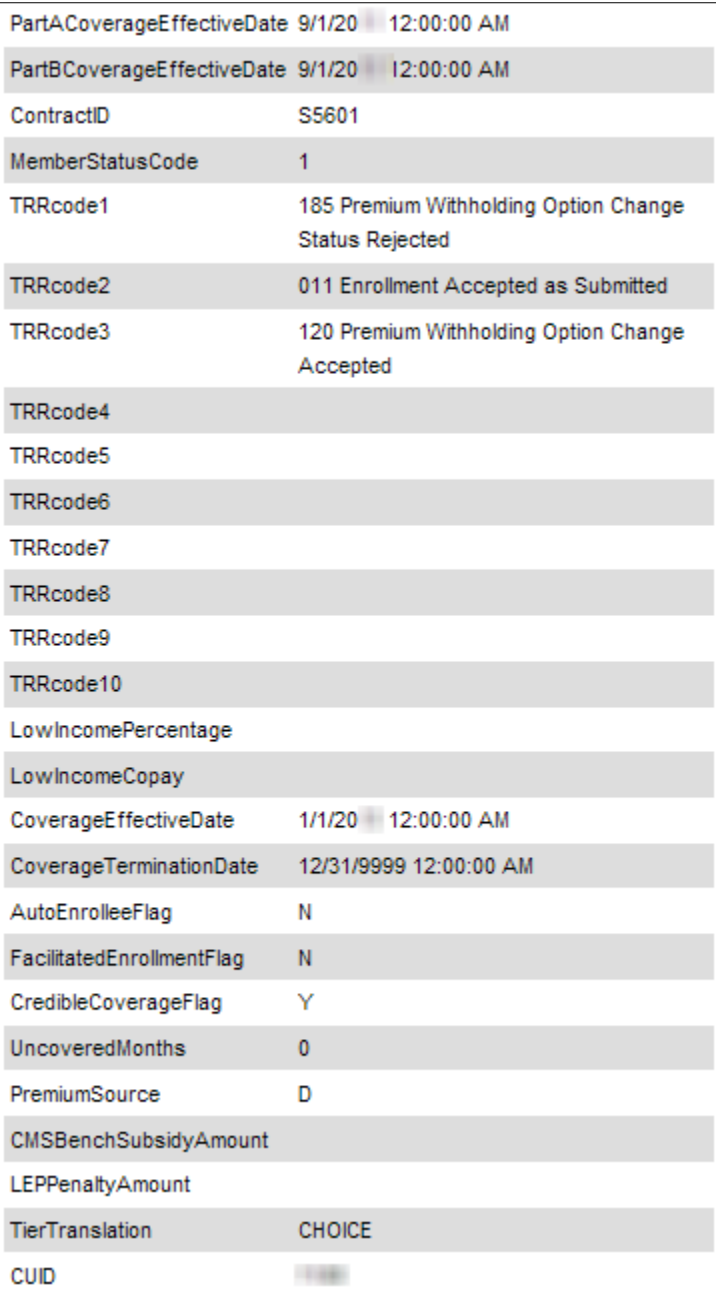

Note the TRR Codes, these can tell you if there is a problem with an enrollment. The member may need to call Customer Care to resolve any issues. The TRR code at the top is the newest.

One of the most common is TRR 127 – the client just needs to call Customer Care to confirm that they want the PDP and not their Employer Subsidy plan OR that they made a mistake and want to keep their Employer Subsidy Plan. Once they do call in and affirm that they want the Part D plan as detailed on page 2, and Medicare approves the override, then the TRR 129 will show as Enrollment Accepted.

During AEP, when there has been a change to the Plan structure, new enrollees within the last three months of the current year may display an enrollment for 1/1 of the following year, it is because of the SilverScript Systems looking for the newest row of eligibility, and picks up the coming year, instead of the current year. Use the OriginalMemberEffDate row near the bottom to find the original effective date.

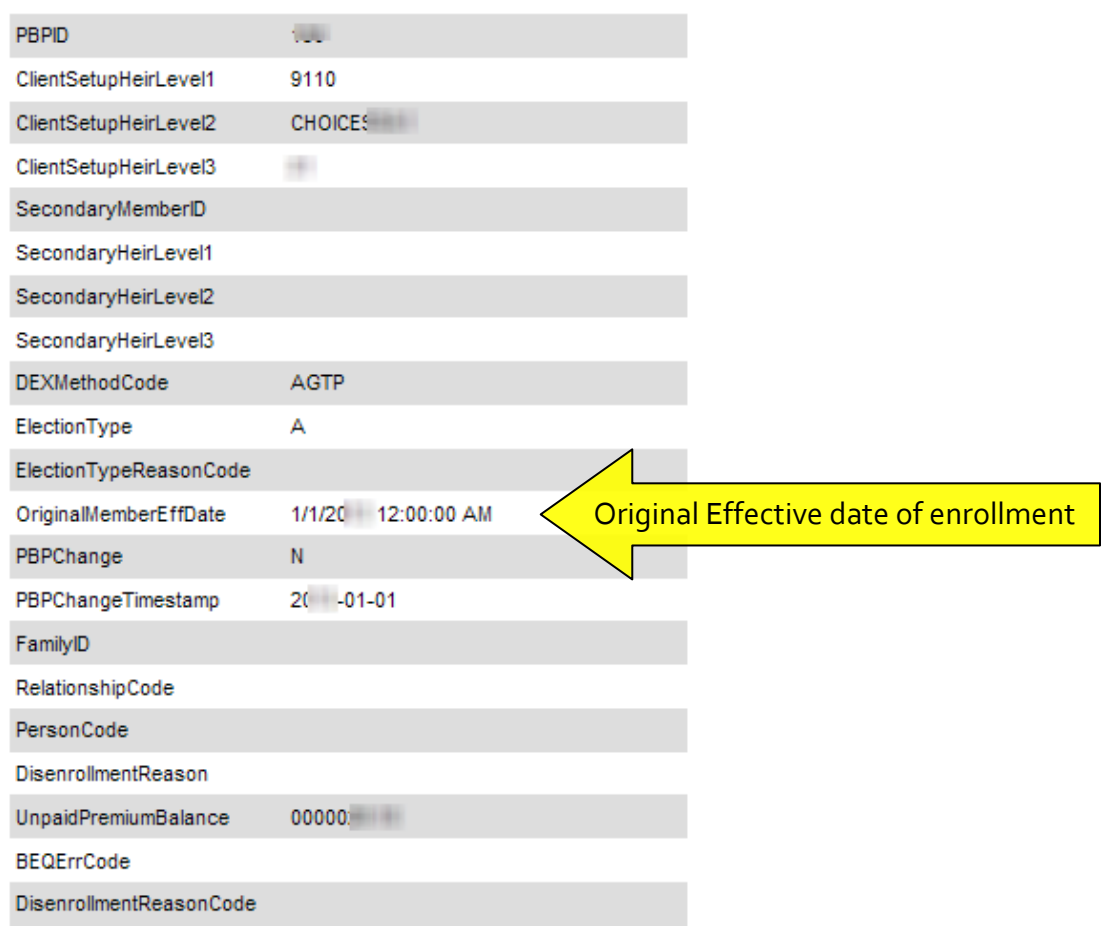